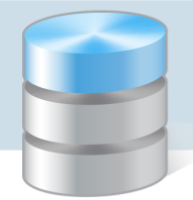

## Jak przygotować jednolite pliki kontrolne w programie Magazyn VULCAN

Jednolity Plik Kontrolny jest zbiorem danych, tworzonym z systemów informatycznych podmiotu gospodarczego poprzez bezpośredni eksport danych, zawierającym informacje o operacjach gospodarczych za dany okres, posiadającym ustandaryzowany układ i format (schemat XML) umożliwiający jego łatwe przetwarzanie. Od 1 lipca 2016 roku duże podmioty są zobowiązane przekazywać pliki JPK na żądanie organów podatkowych i organów kontroli skarbowej. Program Magazyn VULCAN umożliwia przygotowanie pliku JPK\_MAG z danymi z transakcji przyjęć z zewnątrz, wydań na zewnątrz, przesunięć magazynowych oraz rozchodów wewnętrznych.

1. W celu wygenerowania Pliku JPK\_MAG należy wejść w zakładkę: **Zestawienia i wymiana danych**, następnie wybrać ikonę **Jednolity plik kontrolny**. Jeśli użytkownik posiada uprawnienia do kliku jednostek należy wybrać jednostkę, dla której będzie generowany plik.

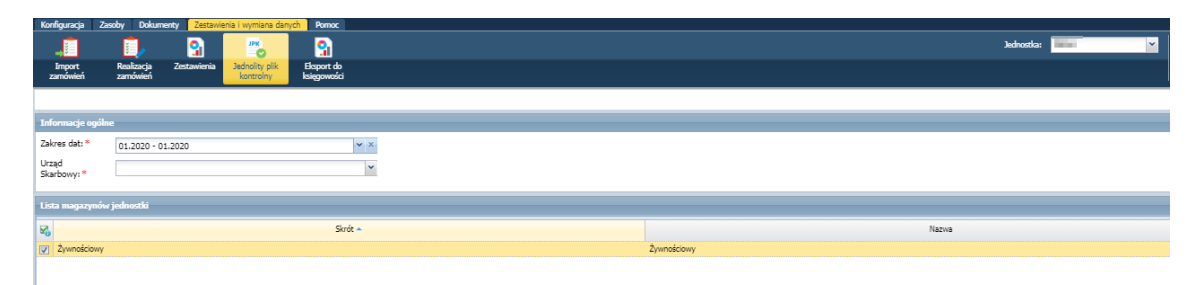

2. Następnie należy określić okres z jakiego będą generowane dane. W programie Magazyn VULCAN po rozwinięciu daty pojawi się ikona kalendarza z datą początkową oraz datą końcową. Kursorem myszki należy zaznaczyć miesiąc, który nas interesuje następnie zatwierdzamy daty przyciskiem "OK".

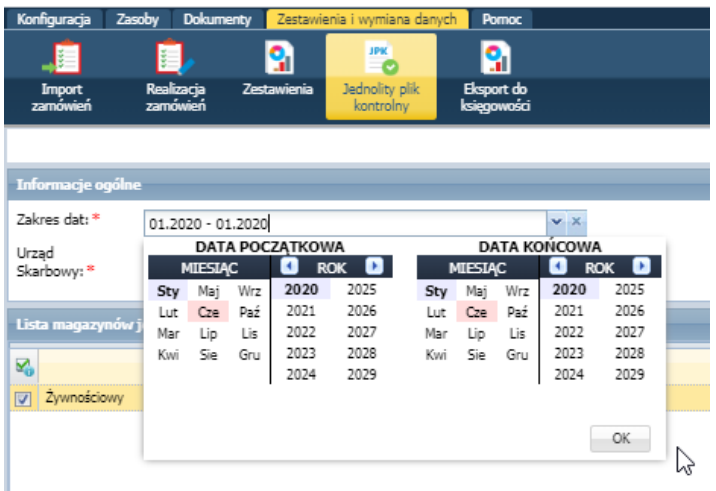

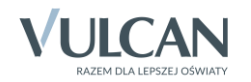

3. W pliku JPK\_MAG obowiązkowo musi znaleźć się Kod Urzędu Skarbowego w tym celu przed wygenerowaniem pliku należy wskazać właściwy Urząd Skarbowy. Po rozwinięciu listy jest możliwość wpisania nazwy miejscowości w celu szybszego wyszukiwania.

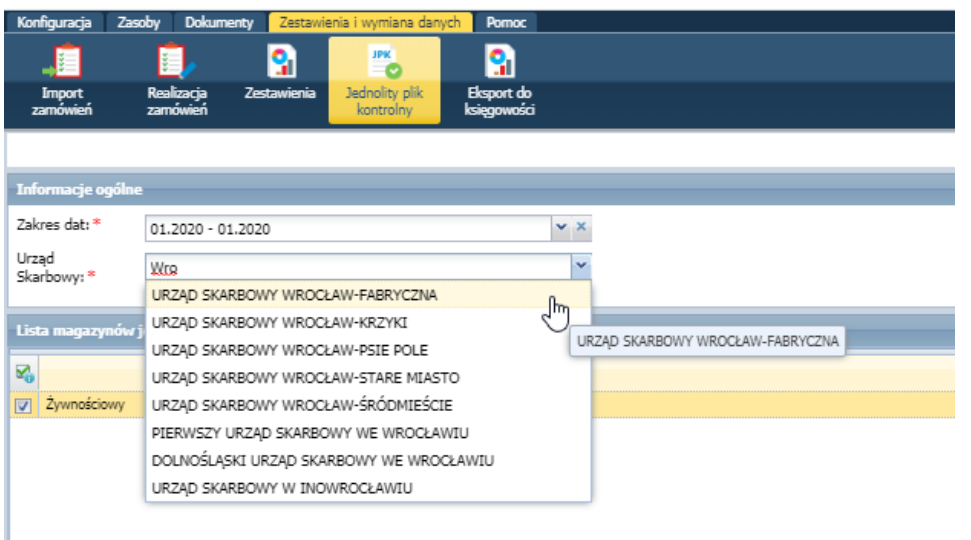

4. W kolejnym kroku należy wybrać magazyn, z którego będzie generowany plik. Magazyn powinien być zaznaczony ikonką **W** . W programie Magazyn VULCAN jest możliwość wygenerowania pliku dla kliku magazynów jednocześnie w tym celu na liście należy zaznaczyć wszystkie magazyny.

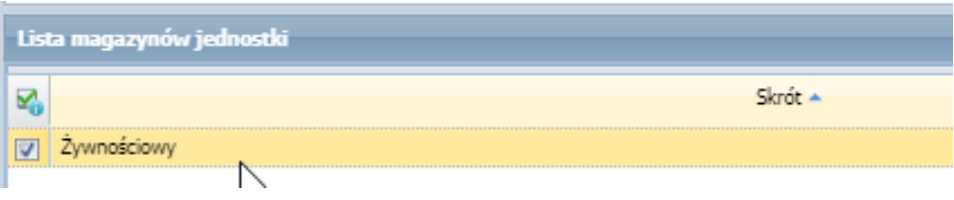

5. Kiedy wszystkie parametry są wybrane należy kliknąć ikonę **Sanaruj zaznaczoną na czerwono no** poniższym zrzucie:

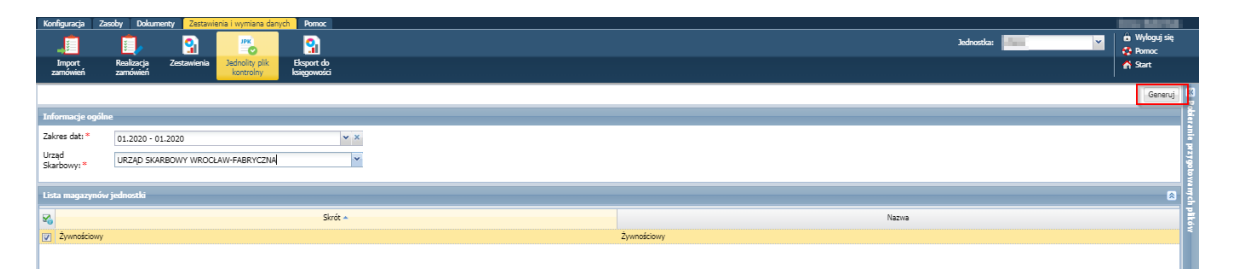

6. Po prawej stronie pojawi się okno "Pobieranie przygotowanych plików" - na pasku generowanego pliku będzie widoczny etap generowania pliku.

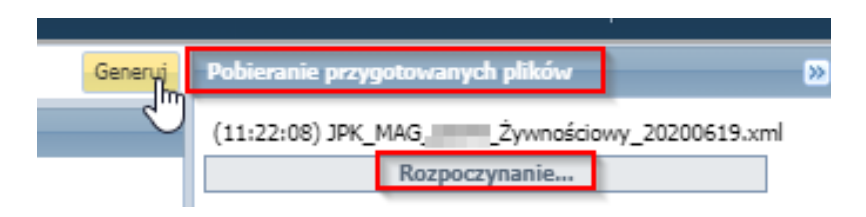

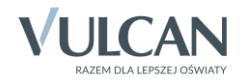

7. Po zakończeniu plik można zapisać lub otworzyć. Służą do tego dwie ikonki pod wygenerowanym plikiem. W celu zapiania pliku na dysku komputera, należy wskazać miejsce zapisu pliku oraz nadać plikowi nazwę lub zaakceptować nazwę podpowiadaną przez program. Nazwa pliku tworzona przez program ma postać: JPK\_MAG\_<skrót jednostki>\_<nazwa magazynu>\_<rok><miesiąc><dzień> w formacie xml.

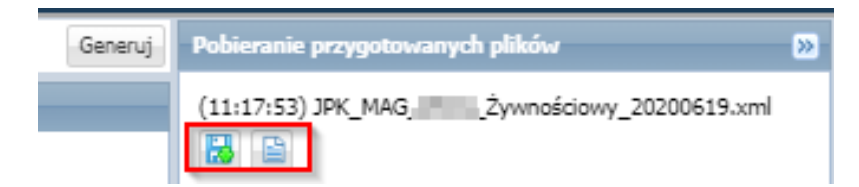

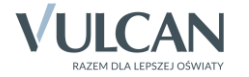